kaluma's

# **Male Genitals**

for Genesis 9

# **Documentation**

## **Table Of Contents**

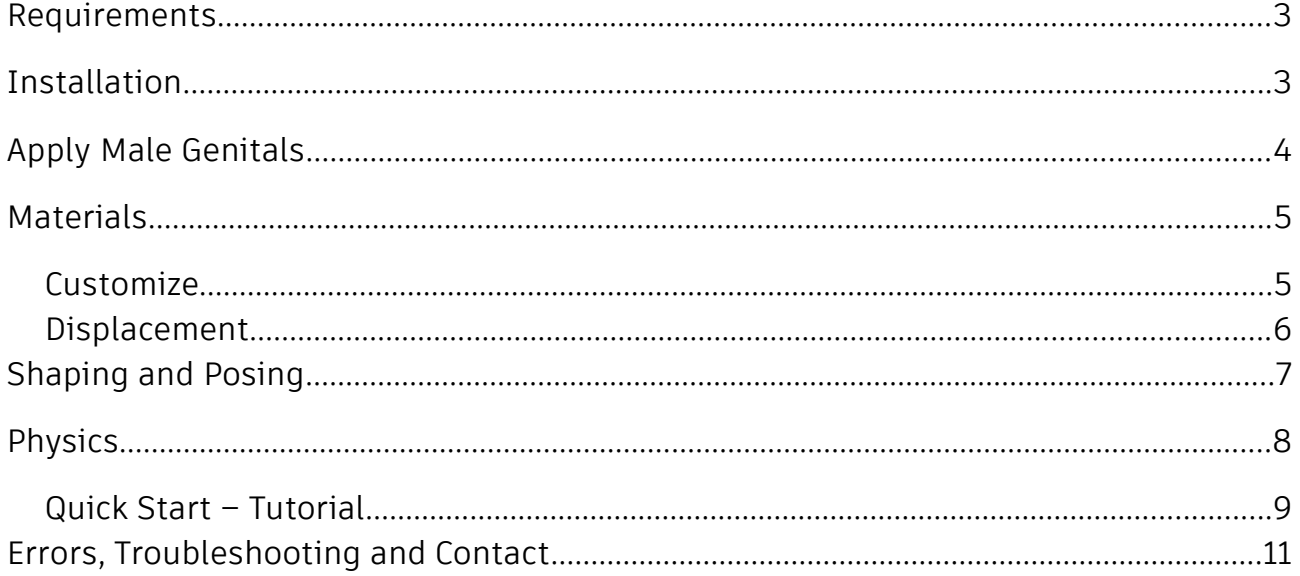

# <span id="page-2-0"></span>**Requirements**

DAZ Studio 4.21+ and Genesis 9 Starter Essentials

# <span id="page-2-1"></span>**Installation**

Unpack *KA00067138-01\_kalumav01.zip* and copy the folders '**Runtime**', '**People**' and '**data**' into your DAZ library.

usually: U*ser/Documents/DAZ 3D/Studio/My Library*

Alternatively you can drop *KA000*67138 *-01\_kalumav01.zip* in the package archive directory of DAZ Install Manager, refresh the *Ready to install* tab and click on *Install.*

*After restart/refresh you can find the content in DAZ Studio. Content Library -> My Library -> People -> Genesis 9 -> Anatomy -> Male Genitals*

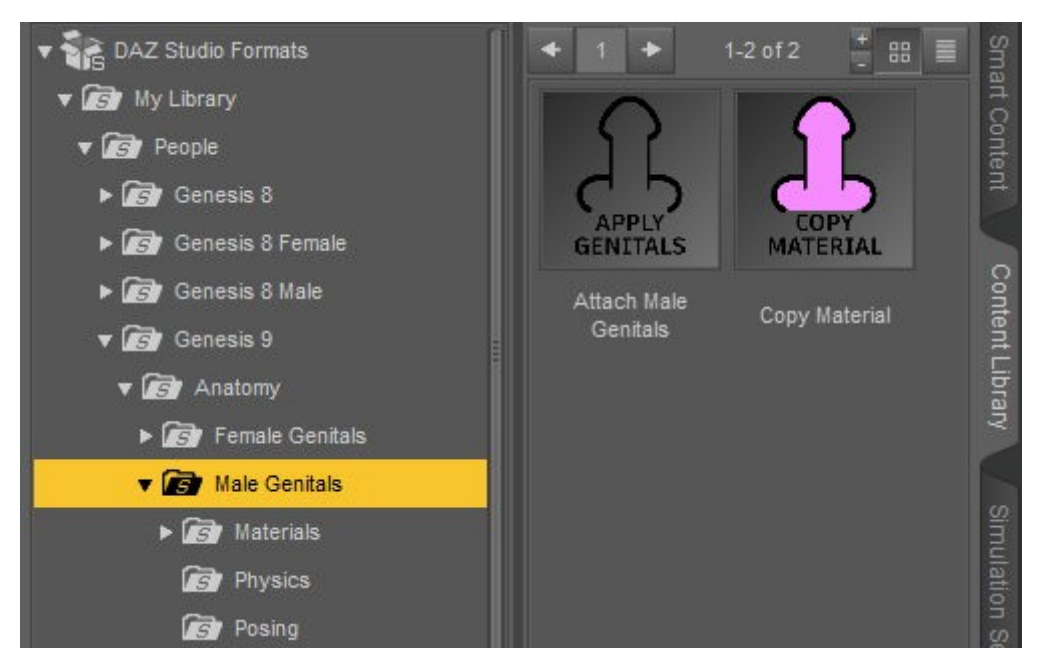

## <span id="page-3-0"></span>**Apply Male Genitals**

**Select** your **Genesis 9 figure** in the scene tab.

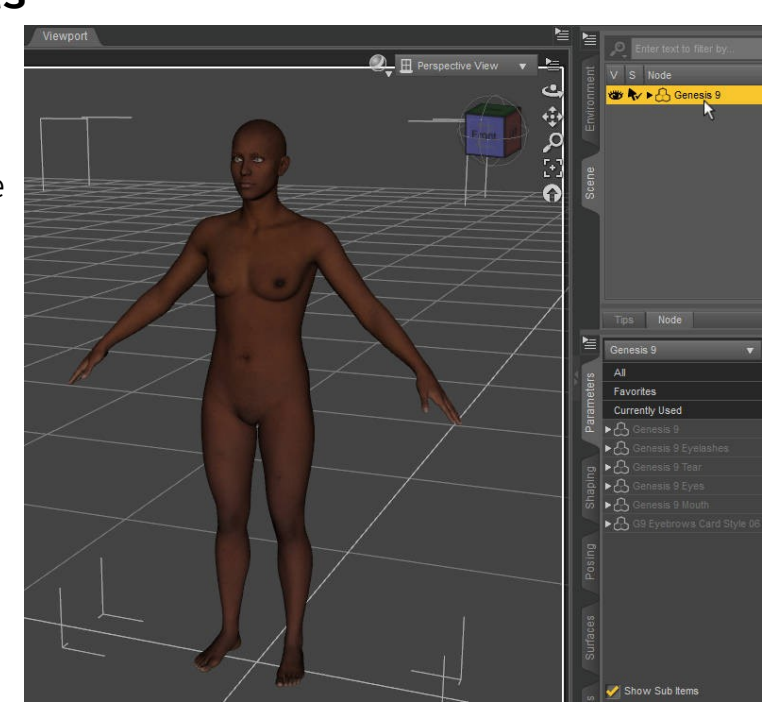

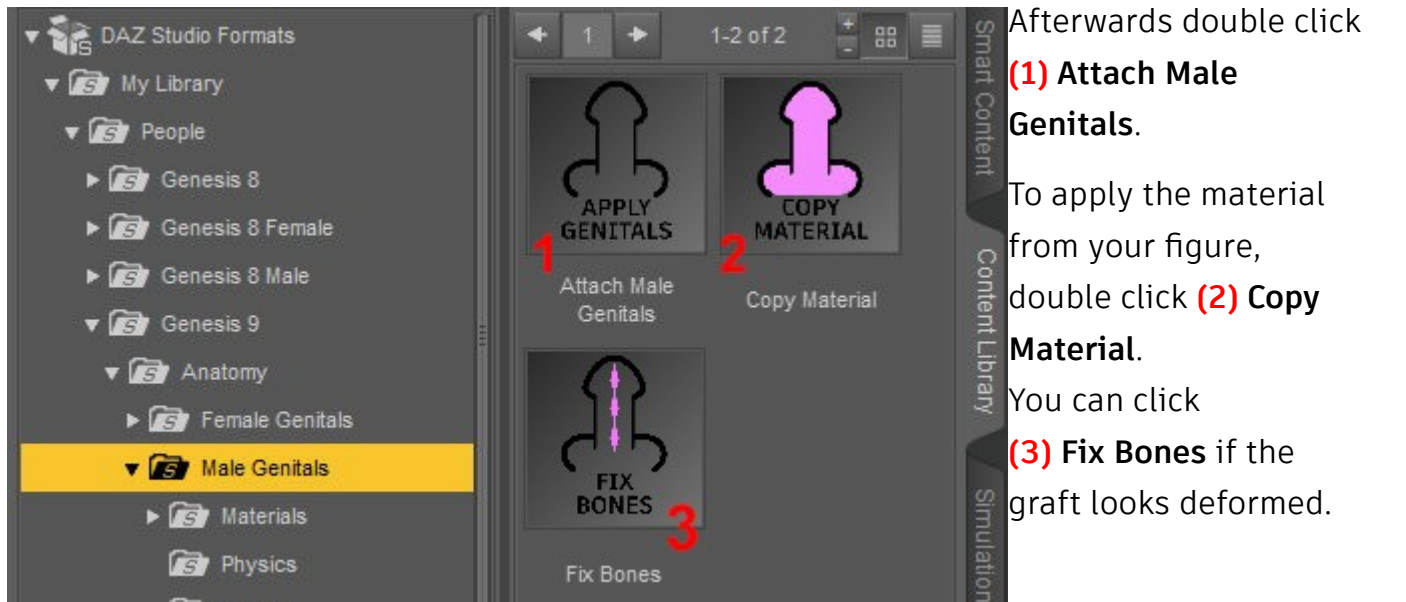

To apply the base material, double click **(3) 1 Default Material**. *Important: This will only work if you applied (2) Copy Material before!*

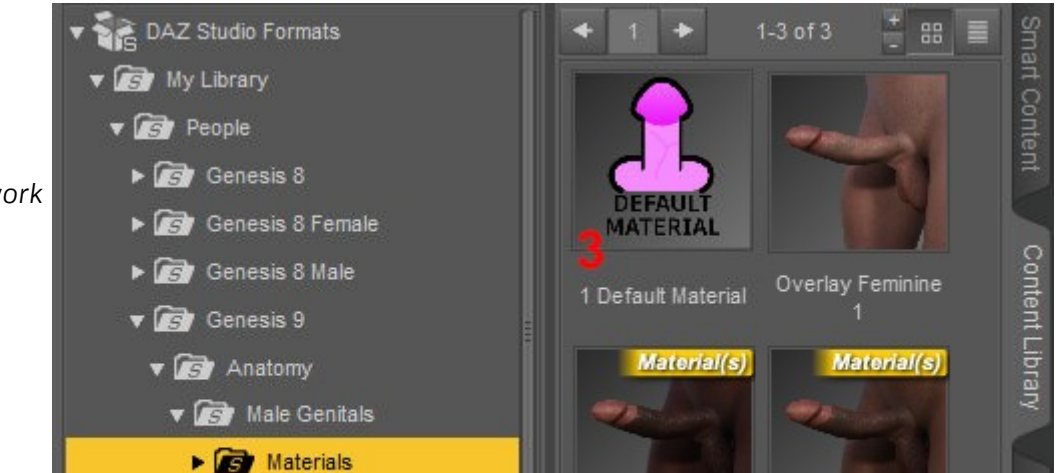

# <span id="page-4-1"></span>**Materials**

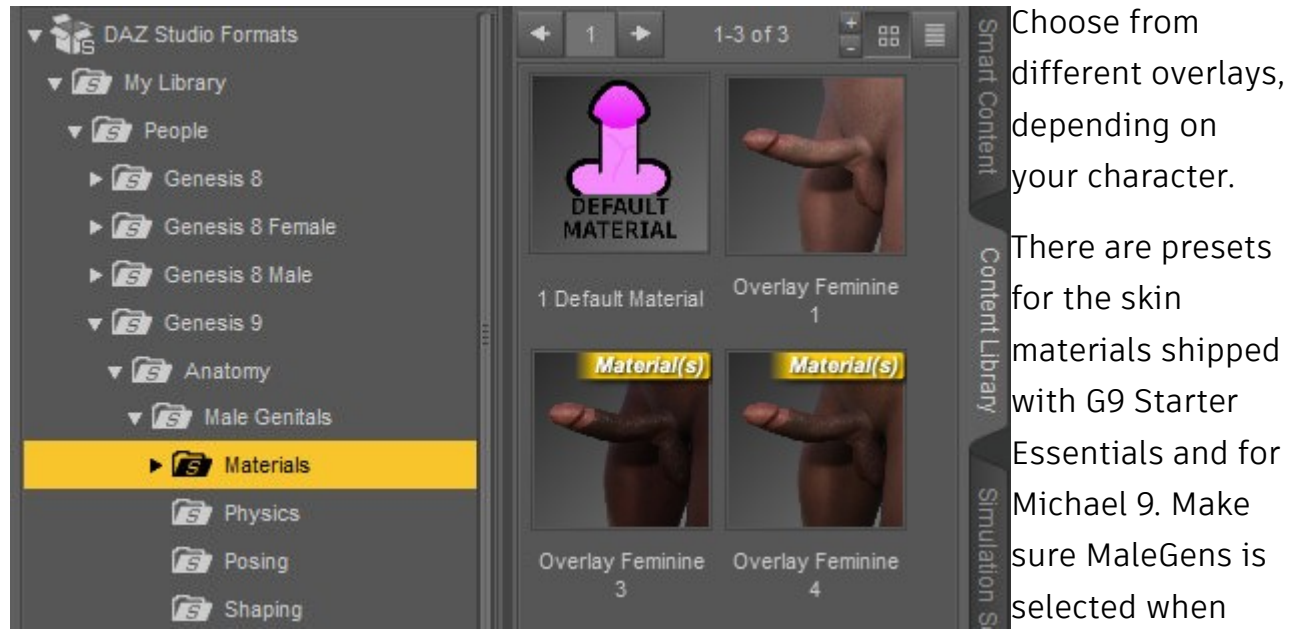

 $\sqrt{\frac{2}{3}}$  DAZ Studio Formats

 $\sqrt{G}$  Genesis 9 **v Anatomy** 

> **v G** Male Genitals Materials

v B My Library  $\sqrt{2}$  People  $\triangleright$   $\overrightarrow{AB}$  Genesis 8 Genesis 8 Female Genesis 8 Male

you apply the overlays.

### <span id="page-4-0"></span>**Customize**

You can customize the color, with

**(1) 1 Color Adjustment.**

In the popup window you can adjust the overlay color manually if you check

**(2) Overlay Color.**

If **(2) Overlay Color** is unchecked, you can change complexion and saturation with the sliders in **(3)**. This allows you to change the skin color in a protected color space.

#### Complexion **Displacement** Saturation **B** Physics **B** Posing Anus | Overlay Color **B** Shaping Default Cancel Accept

**Color Adjustment** 

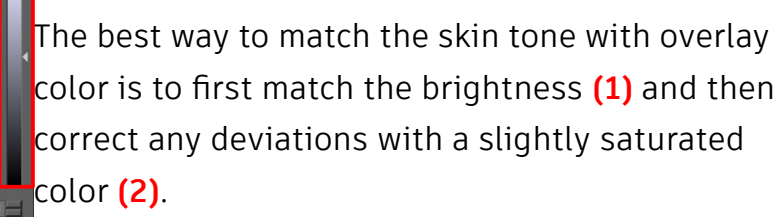

 $\left| + \right|$ 

Color Adiustmen

**DS** DAZStudio

Overlay Color

 $+$   $+$   $+$ 

 $\overline{\phantom{a}}$ 

84 279  $\times$ 

*Important: Most changes will only be visible in Iray or PBR draw mode.*

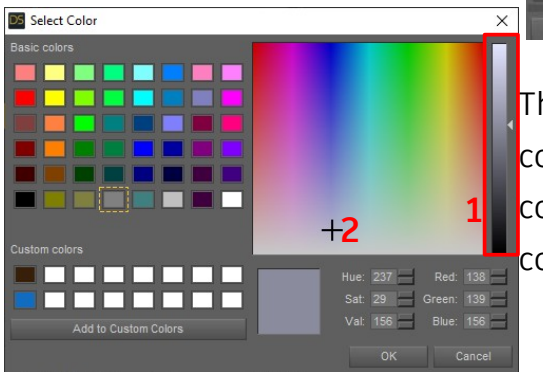

#### **Toggle Normals**

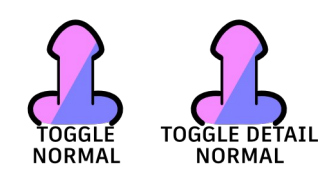

<span id="page-5-0"></span>Some figures use normal maps and detail normal maps. This can cause the graft's normal map to be displayed too strong. To fix this, you can toggle the normal maps on and off.

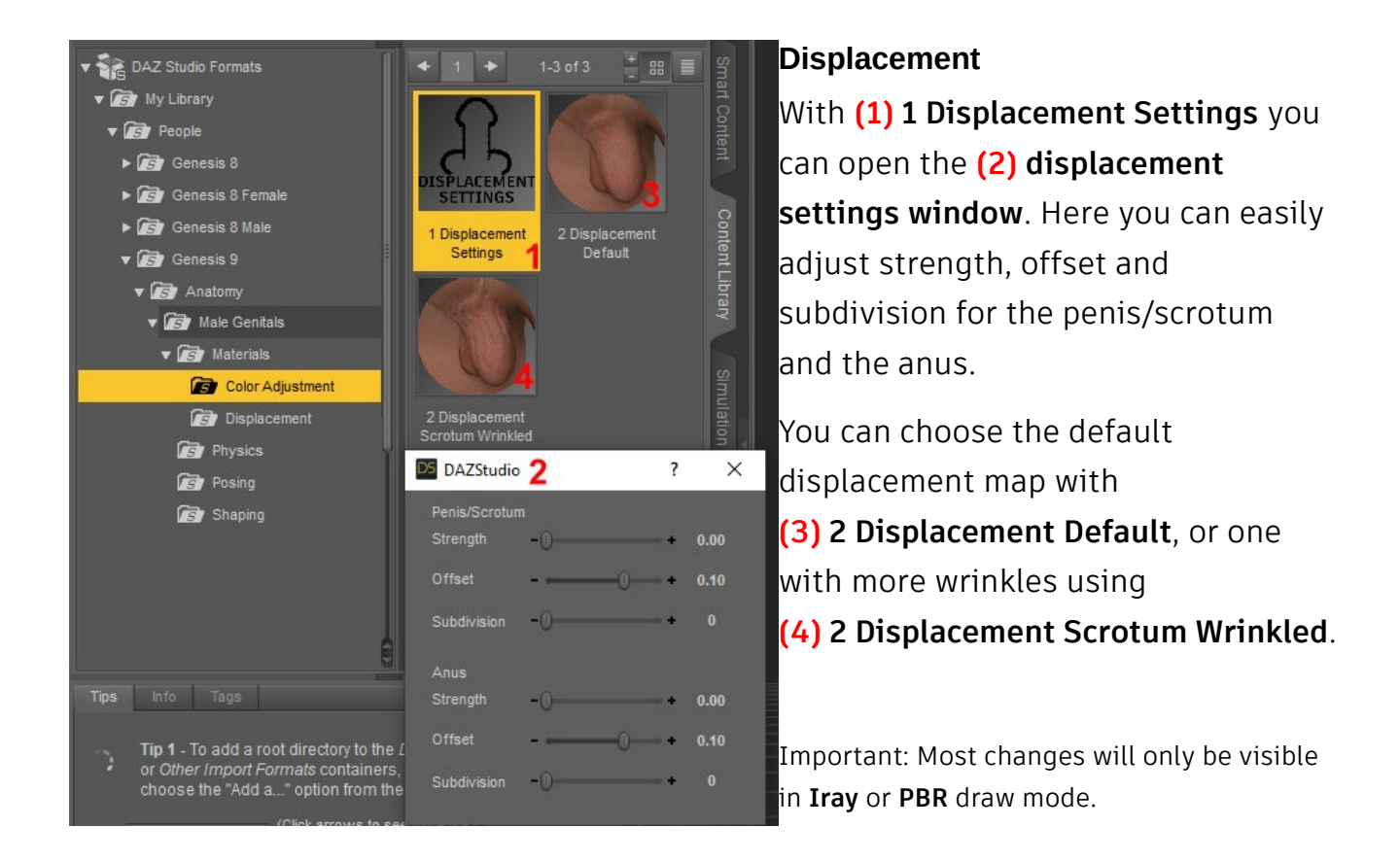

# <span id="page-6-0"></span>**Shaping and Posing**

Under **Posing** you will have quick access to the most important pose morphs for **(1) Penis and Scrotum**  and **(2) Open Anus**.

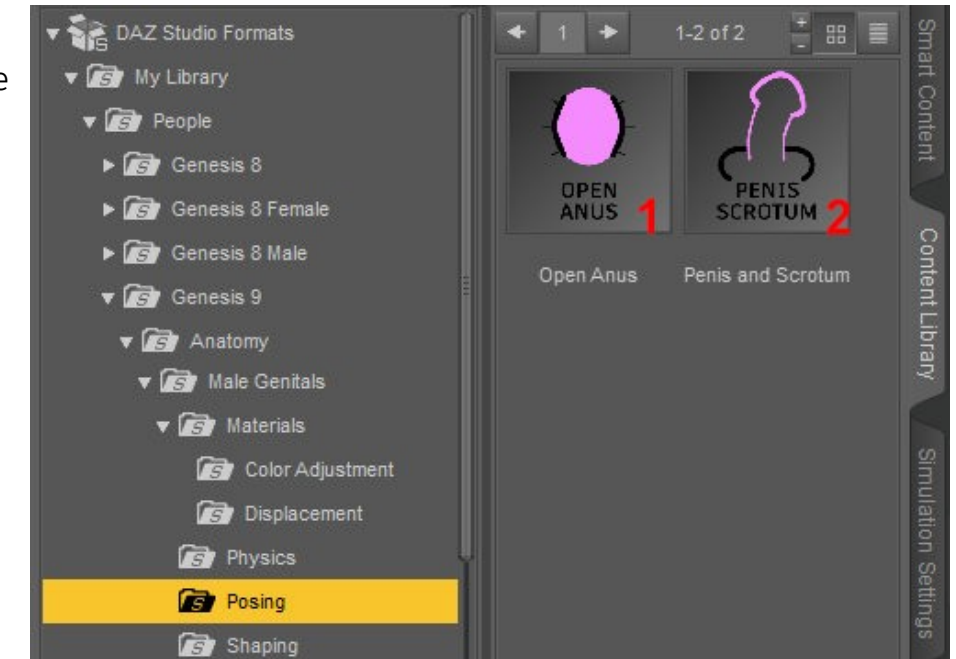

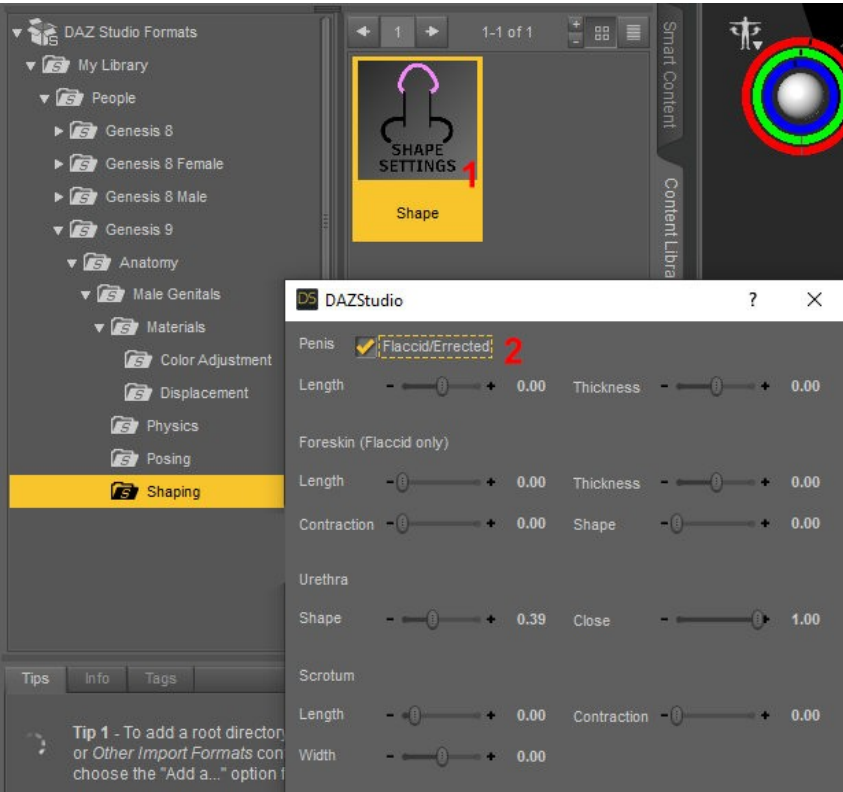

In the **Shaping** folder, you can access **(1) Shape** with the most important shape morphs. Keep in mind, that some of the morphs are visible only if the penis is flaccid and the foreskin is forwarded. Therefore you have an option to temporarily toggle between erected and flaccid mode **(2)**. This will be reset if you close the popup window.

# <span id="page-7-0"></span>**Physics**

Important: the physics scripts will only work if the figure is in movement. There is no softbody physics or collision detection. It's meant to be used as a quick solution to simulate the movement of the penis/scrotum depending on the figures movement.

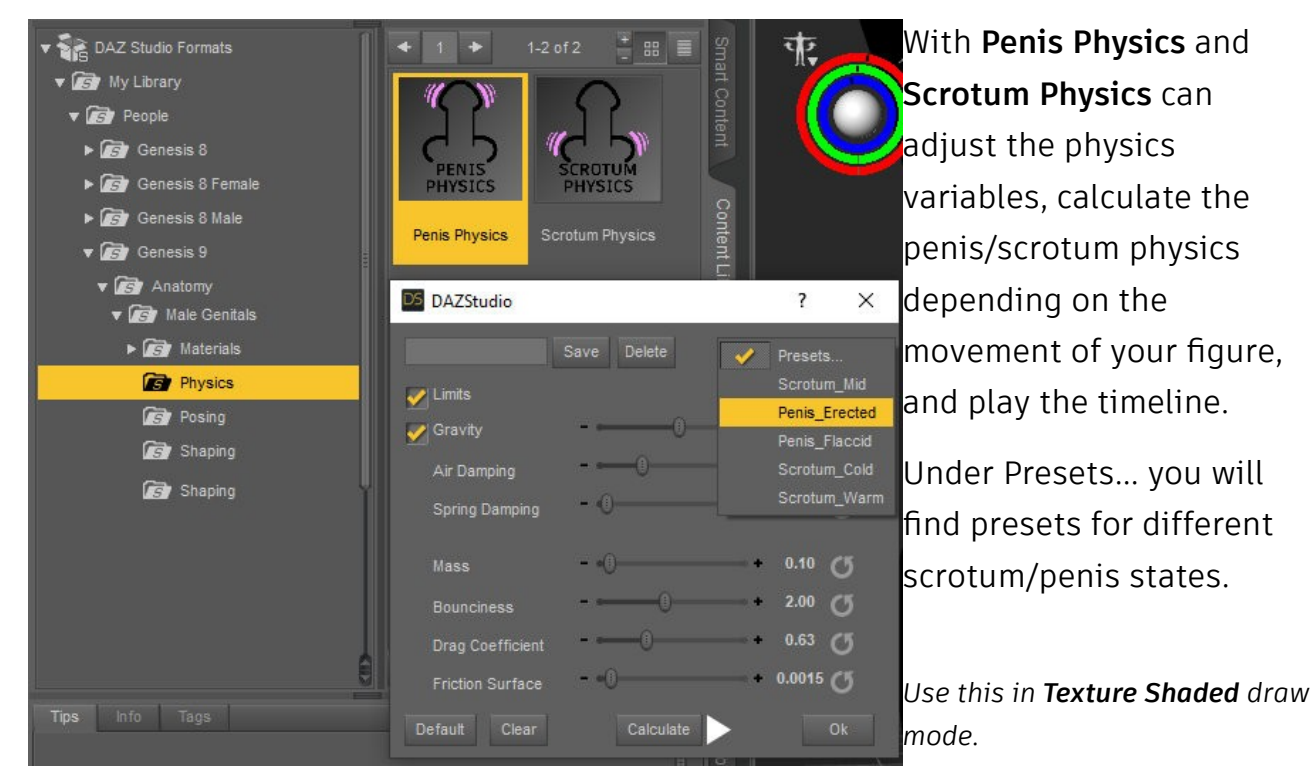

*Gravity – Should be between 9.8 and 9.87 for a behavior like on earth.*

*Air damping – damping through air friction Spring damping – spring constant [\(Hooke's law\)](https://en.wikipedia.org/wiki/Hooke) Mass Bounciness Drag Coefficient – aerodynamics Friction Surface – surface affected by air friction*

**Calculate** computes the penis/scrotum physics depending on the movement of your figure for the length of the timeline.

**Clear** deletes all penis/scrotum physics.

**Default** resets all the values to default.

You can **save a preset** by typing a *name in the text field* and click on **Save** afterwards. You will find your preset in the *Presets... drop down menu*. If you want to **delete a preset**, *type in the name in the text field* and click **Delete**.

### <span id="page-8-0"></span>**Quick Start – Tutorial**

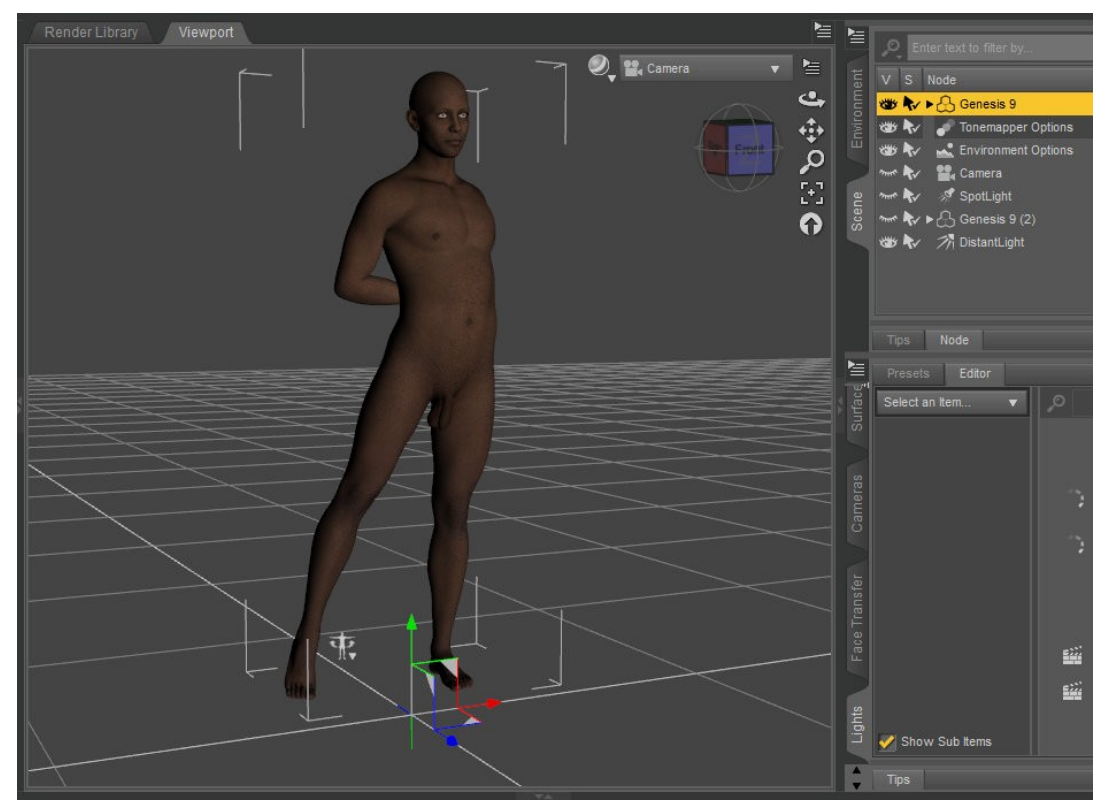

Select your figure in the scene tab.

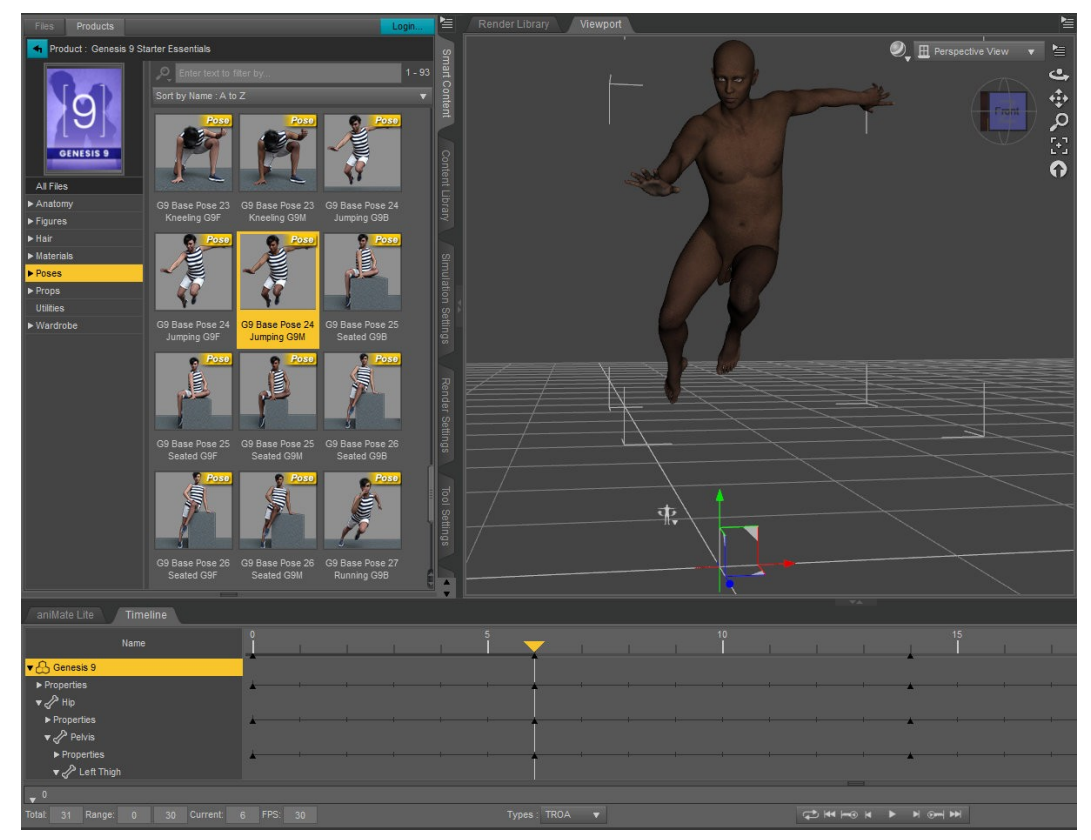

Apply animation, or make your own animation with poses in the timeline.

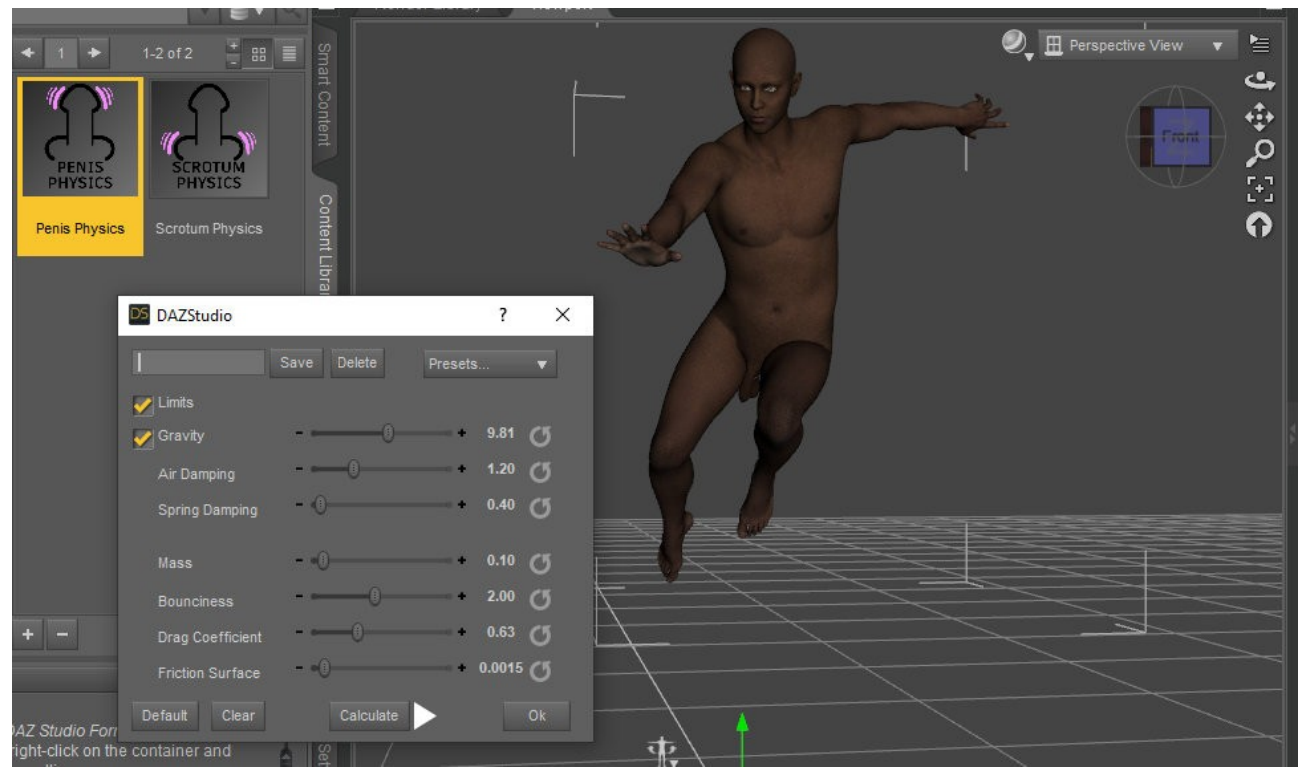

#### Double click **Penis Physics** or **Scrotum Physics**.

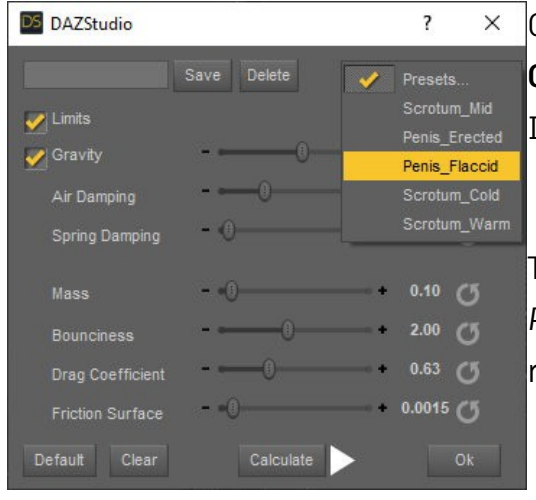

Choose a preset or make your changes and click **Calculate** afterwards. It will take a few seconds to load.

Then click on the **Play** button in the *Calculate Physics window* or in the *Timeline tab* and see the result.

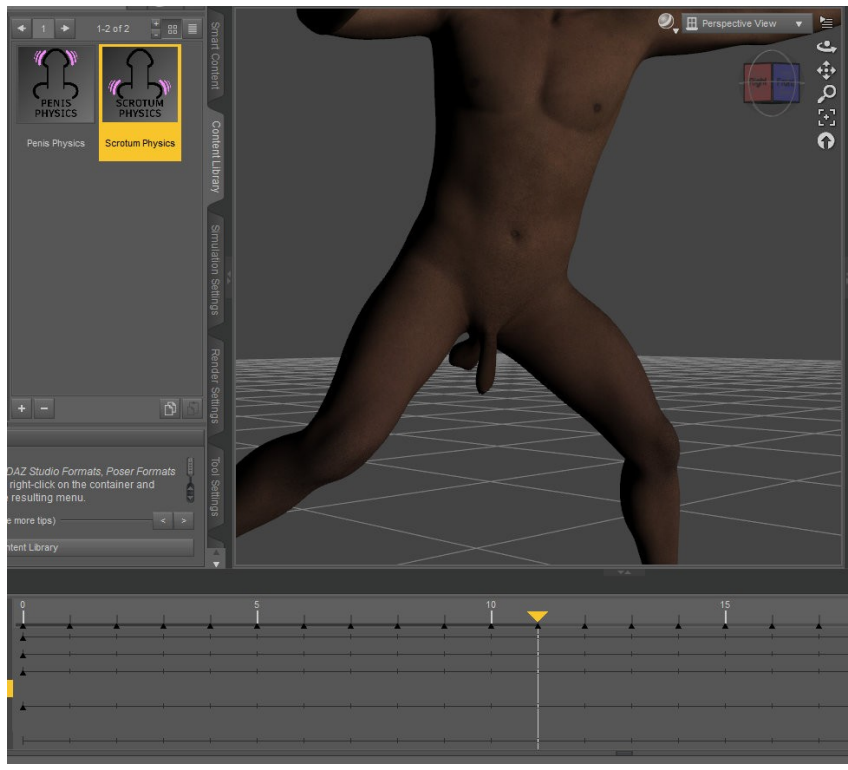

# <span id="page-10-0"></span>**Errors, Troubleshooting and Contact**

If you get errors using the 'Copy Material' or 'Default Material' script, it can help to clear the folders *'combined\_generated'* and *'generated'* in *Runtime/Textures/kaluma/MaleGensG9/.*

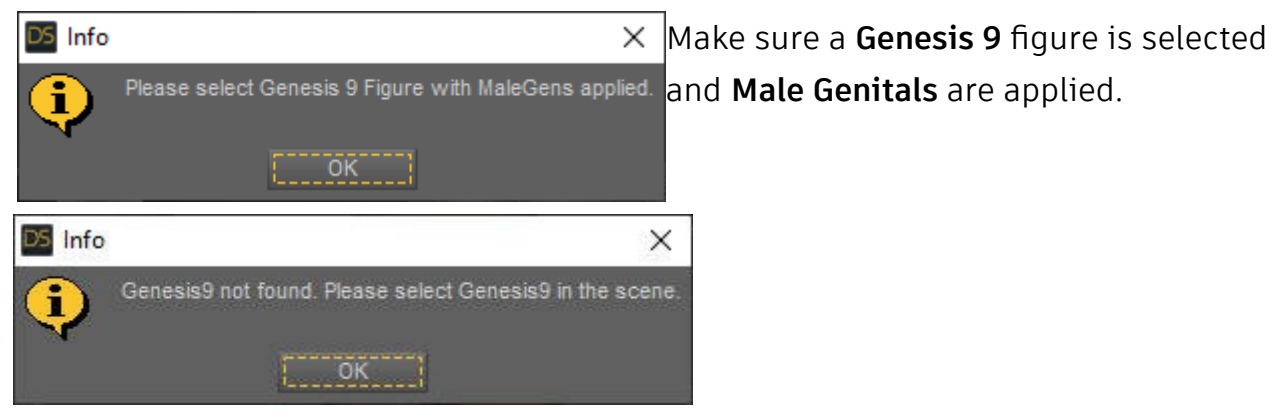

*"Error while copying material. Please check the log for more details."*

#### *"Error while transfering maps. Please check the log for more details."*

Make sure a Genesis 9 figure with a skin applied is selected. If this doesn't solve the error, please try to reinstall the product or send me the log file\* per mail.

\* Windows: *AppData -> Roaming -> DAZ 3D -> Studio4 -> log.txt* or in DAZ Studio under *Help -> Troubleshooting -> View Log File...*

Files are missing. Please download and install again.

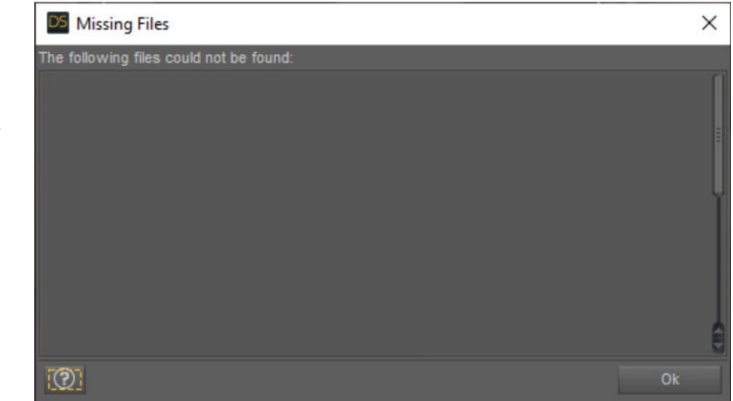

**Contact/Support:** *kalamanko@gmx.net*

**Thank you!**